### ¿Cómo crear listas de bibliografías para los alumnos en Canvas?

**Paso 1:** Acceda a sus cursos CANVAS en <https://canvas.udd.cl/>

### Paso 1:

icaciones © Nueva pestaña © a Ampon.com : Craz... © b Sitios sugeridos © Galería de Web Slice @ www.horamundial.c... © Koha > Circulación >... Qx Traductor de Google G Google

 $\Box$ 

» **D** Otros marcadores

 $\overline{\phantom{0}}$ 

Canvas la plataforma oficial de interacción virtual alumno-profesor UDD

g

a canvas.udd.cl

**UD** Universidad

**ACCEDER A MIS CURSOS** 

 $\leftarrow$ 

冊

#### **Paso 2:** Seleccione el curso en que trabajará.

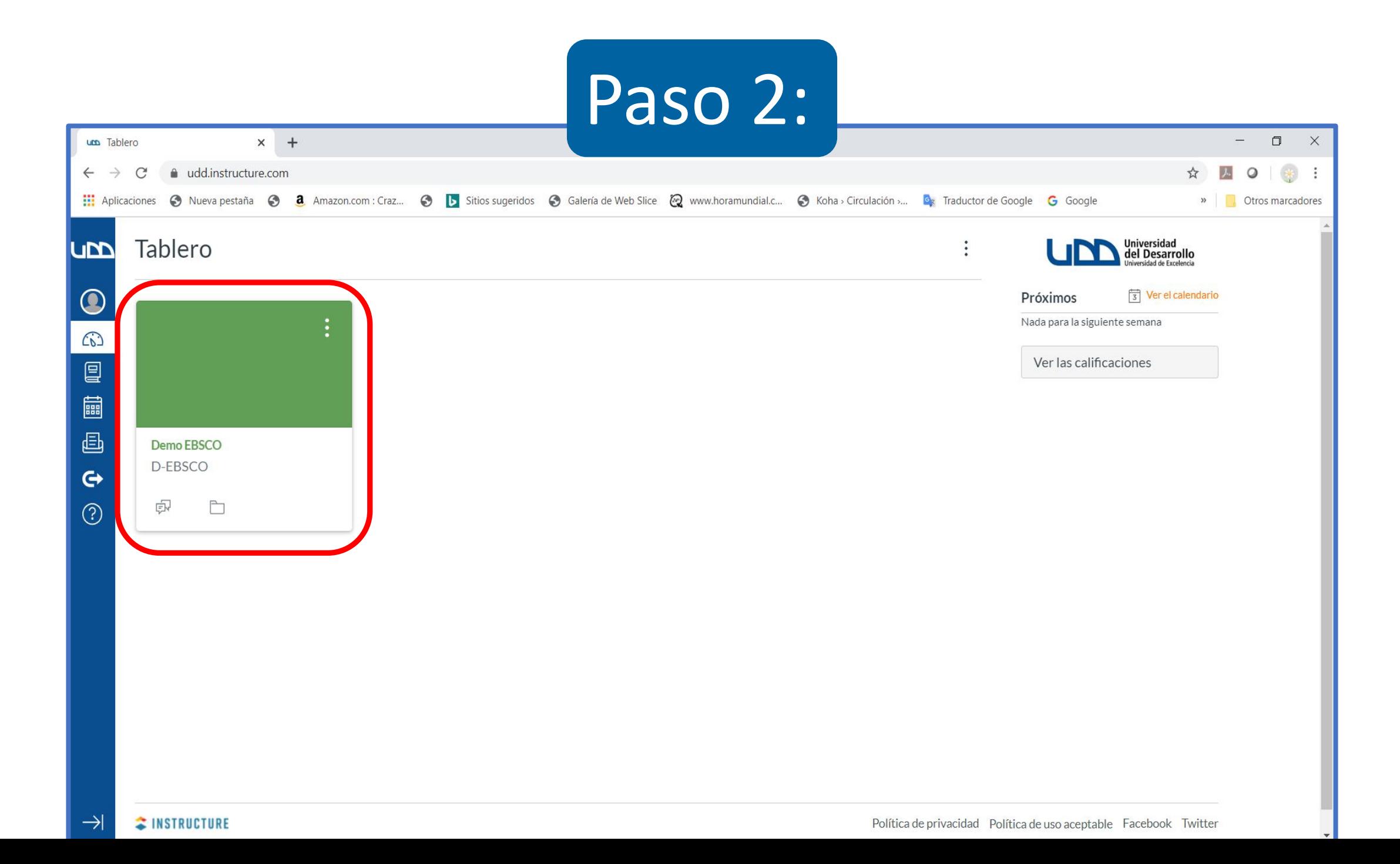

**Paso 3:**  Agregue un nuevo ítem en el módulo seleccionado.

#### Paso 3: $x +$ **Um** Demo EBSCO  $\overline{\phantom{0}}$  $\Box$  $\times$  $\begin{tabular}{ccccc} \multicolumn{2}{c}{} & \multicolumn{2}{c}{} & \multicolumn{2}{c}{} & \multicolumn{2}{c}{} \\ \multicolumn{2}{c}{} & \multicolumn{2}{c}{} & \multicolumn{2}{c}{} & \multicolumn{2}{c}{} \\ \multicolumn{2}{c}{} & \multicolumn{2}{c}{} & \multicolumn{2}{c}{} & \multicolumn{2}{c}{} \\ \multicolumn{2}{c}{} & \multicolumn{2}{c}{} & \multicolumn{2}{c}{} & \multicolumn{2}{c}{} \\ \multicolumn{2}{c}{} & \multicolumn{2}{c}{} & \multicolumn{2}{c}{} & \mult$  $\leftarrow$  $\rightarrow$ C △ udd.instructure.com/courses/5787  $\circ$ [1] Aplicaciones © Nueva pestaña © a Amazon.com : Craz... © b Sitios sugeridos © Galería de Web Slice @ www.horamundial.c... © Koha > Circulación >... De Traductor de Google G Google » **D** Otros marcadores LIM  $\equiv$  D-EBSCO > Módulos  $\bigcirc$ Página de Inicio  $+$ Módulo ÷ Ver progreso © Importar desde Commons  $\omega$ Ø **Anuncios**  $\circledR$  Elegir página de inicio 冒 Ø **Tareas** lid Ver flujo de información ■  $\frac{11}{21}$   $\star$  MÓDULO I Foros de discusión del curso 画 **Calificaciones**  $\circledcirc$  :  $\ddot{a}$ Recursos generales de información 2 Lista de comprobación de la configuración del curso  $\leftrightarrow$ Personas  $\mathbb{R}^n$ Curriculum Builder: lista de ejemplo Biblioteca  $\bullet$  : Nuevo anuncio  $\circledS$ Páginas **Archivos** 6d Vista del estudiante  $\ddot{H}$   $\phi$ **Curriculum Builder tool**  $\circledcirc$  : Programa del curso **In Nuevas analíticas**  $\circledcirc$  :  $\ddot{a}$   $\ddot{b}$  Capitulo xx Competencias  $\oslash$  $\boxed{\frac{1}{3}}$  Ver el calendario Próximos Ø **Evaluaciones** : ■ Libro XX, Capitulo 9  $\circledcirc$  : Nada para la siguiente semana **Módulos** Conferencias Colaboraciones  $\bullet +$  : : ▼ Modulo Inducción Biblioteca **Google Drive**  $\therefore$   $\oslash$  Acceso remoto a recursos electrónicos.mp4  $\circledcirc$  : Attendance  $\rightarrow$ Nuevas analíticas  $\therefore$  Capitula de prueba CEcninaza  $\bullet$

**Paso 4:**  Elija la opción Herramienta Externa.

# Paso 4:

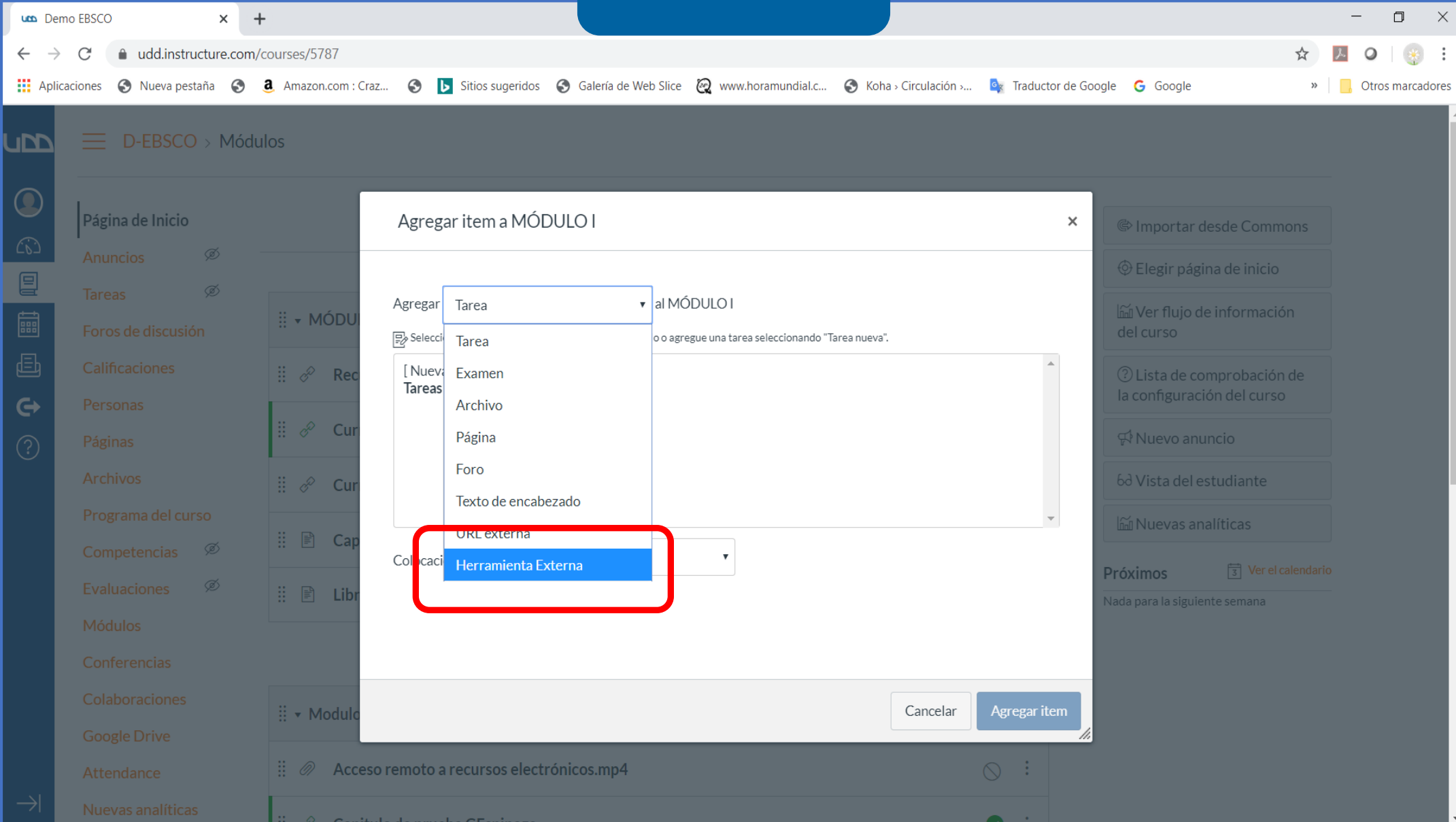

#### **Paso 5:**  Seleccione la herramienta Curriculum Builder.

### Paso 5:

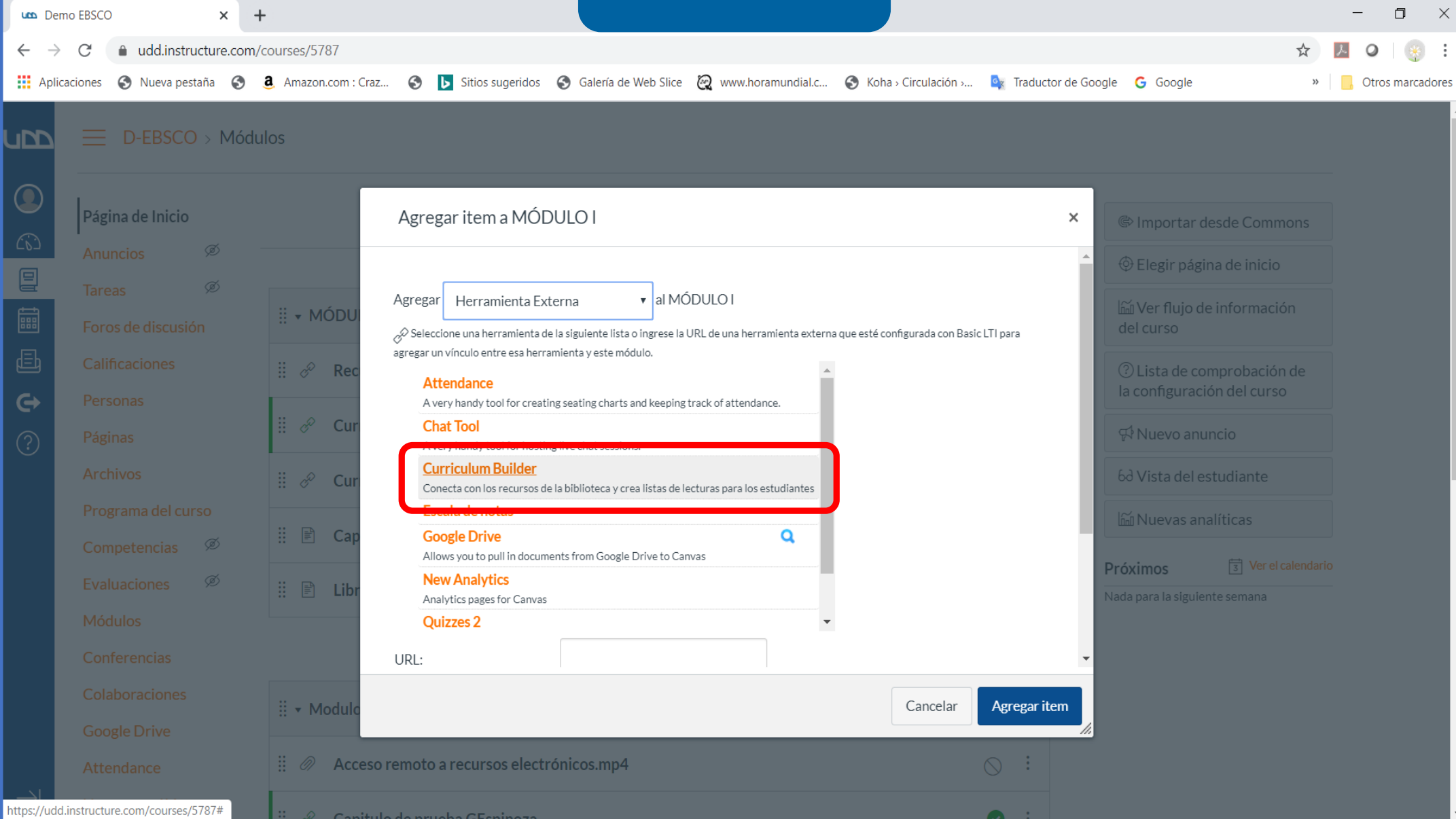

**Paso 6:** Escriba un nombre para la lista y haga clic en "agregar ítem".

### Paso 6:

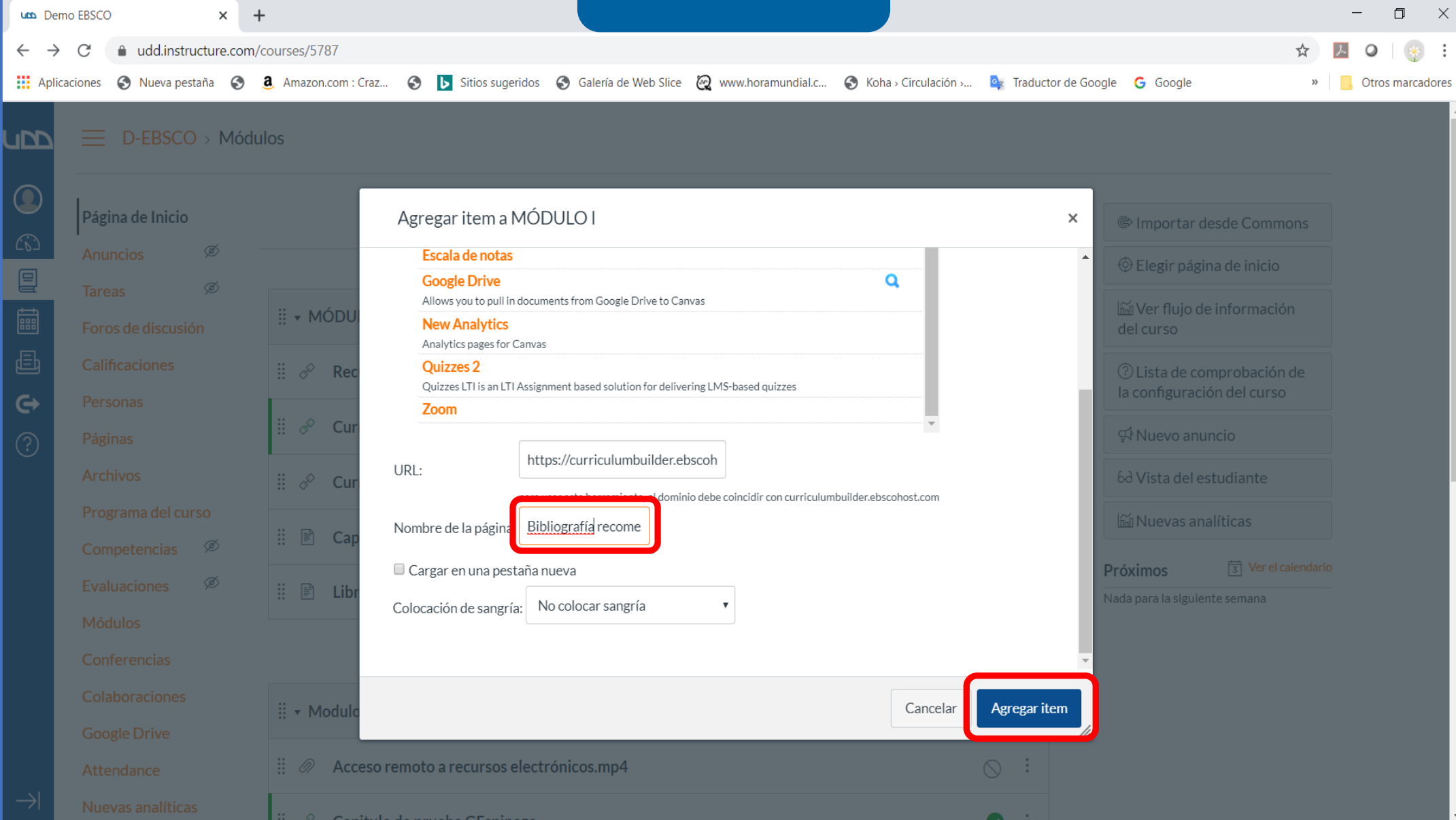

#### Paso 7: Seleccione la lista creada para agregar contenido.

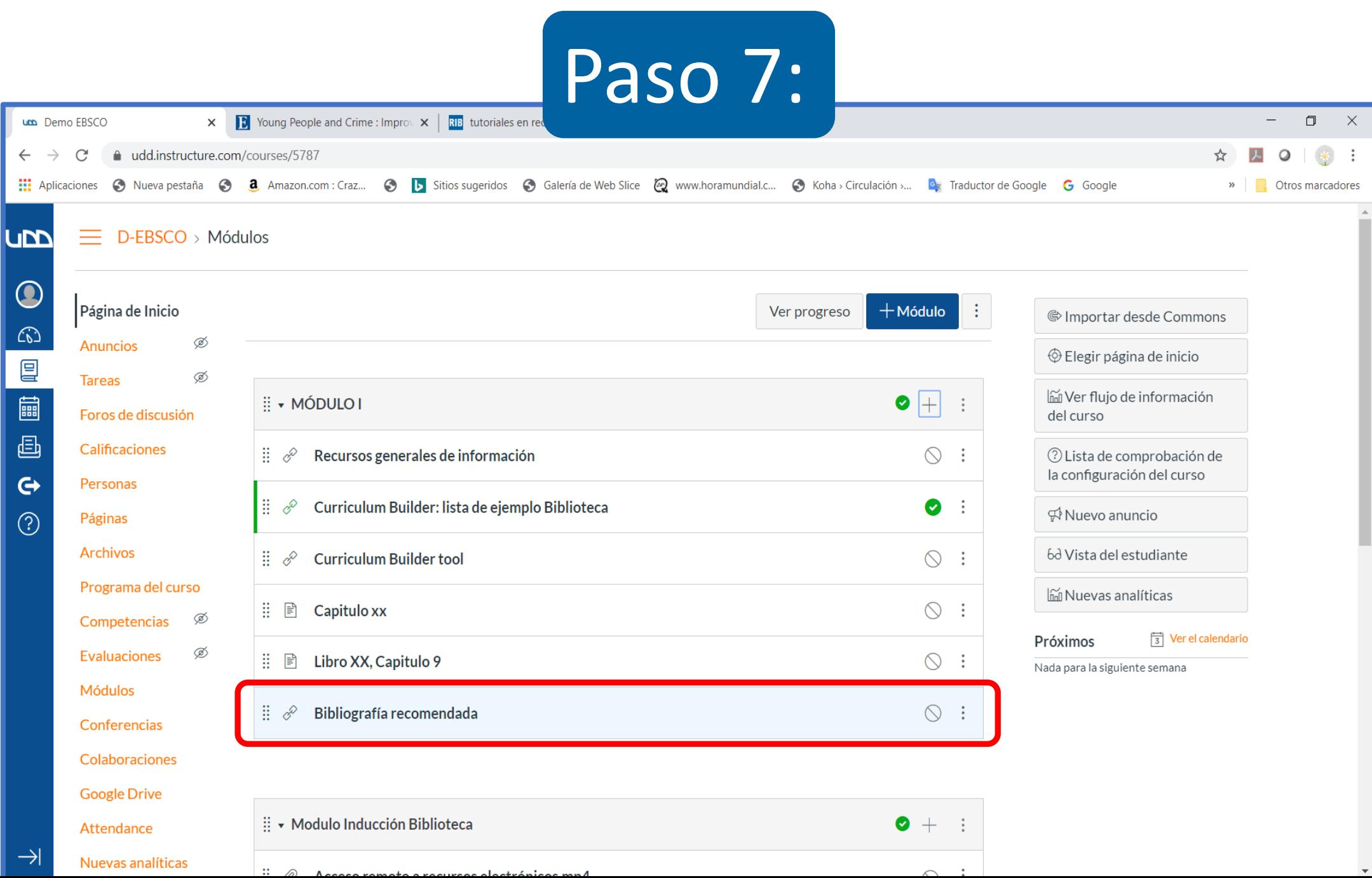

### **Paso 8:** Escriba en la caja de búsqueda: palabras clave, autores o palabras del título. Haga clic en Buscar.

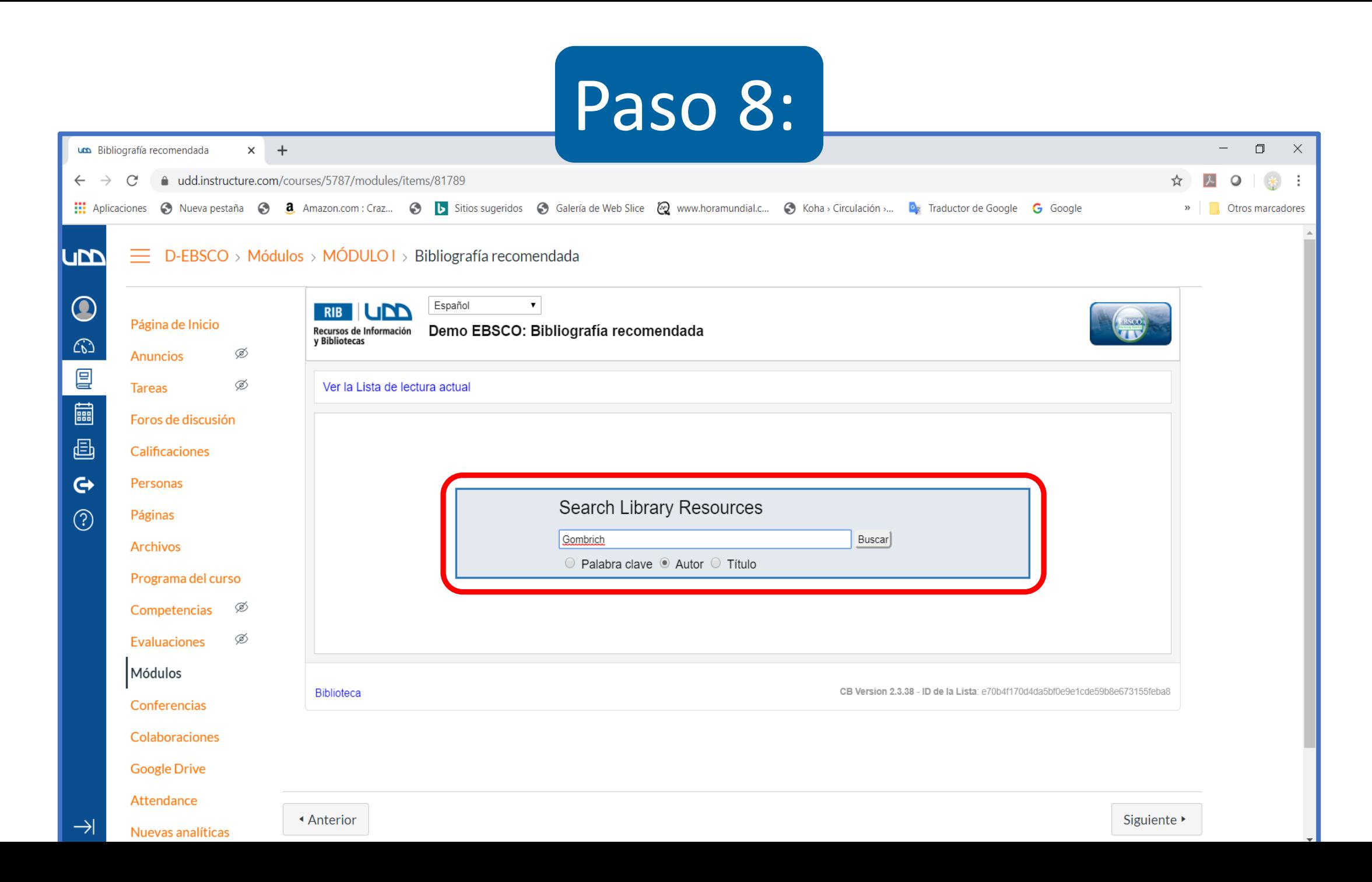

### **Paso 9:** Se desplegará la lista de resultados. A la izquierda de la pantalla podrá filtrar para mejorar la estrategia de búsqueda.

# Paso 9:

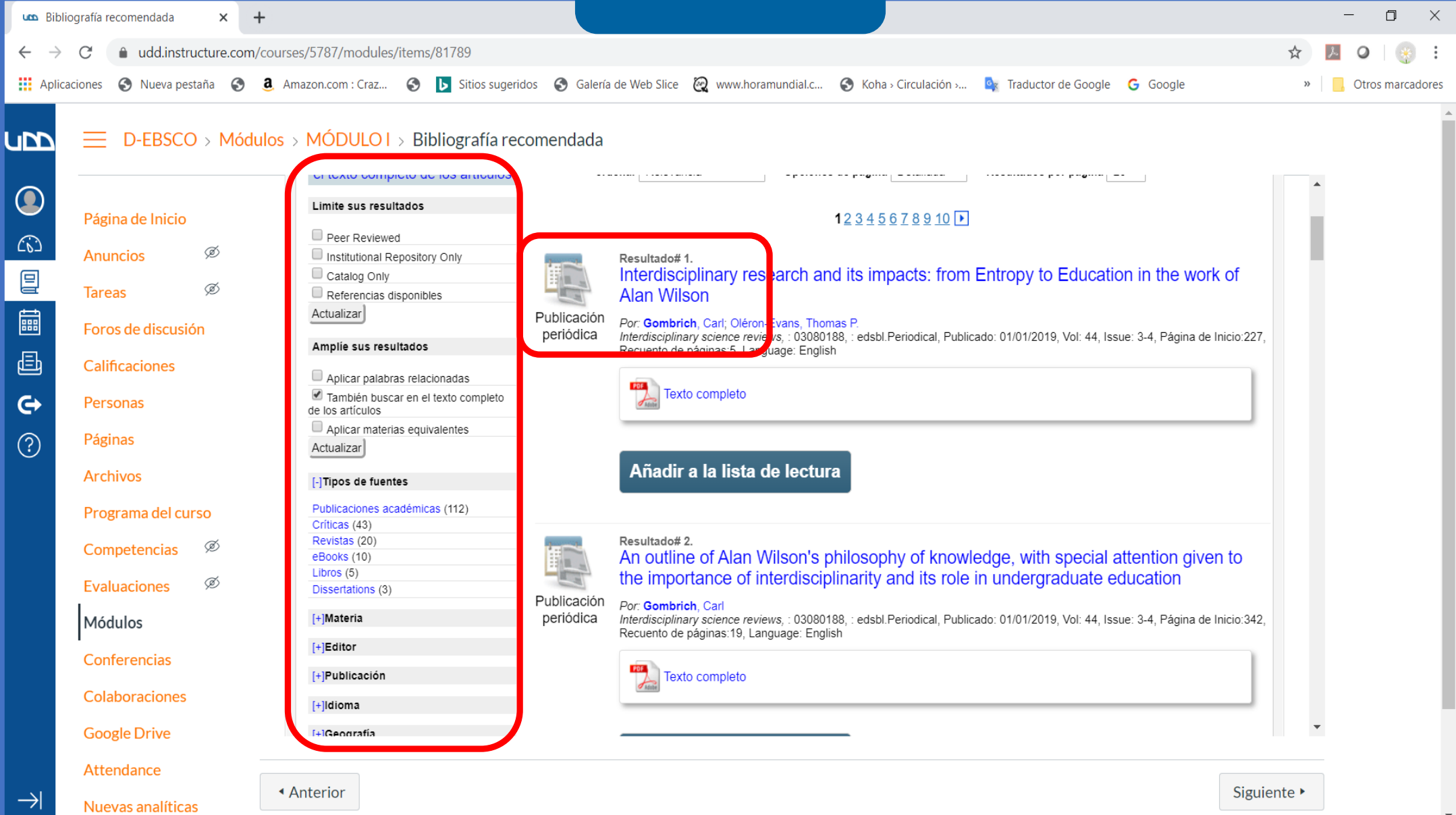

#### **Paso 10:** Añada a la lista de lectura los resultados que desee.

### Paso 10:

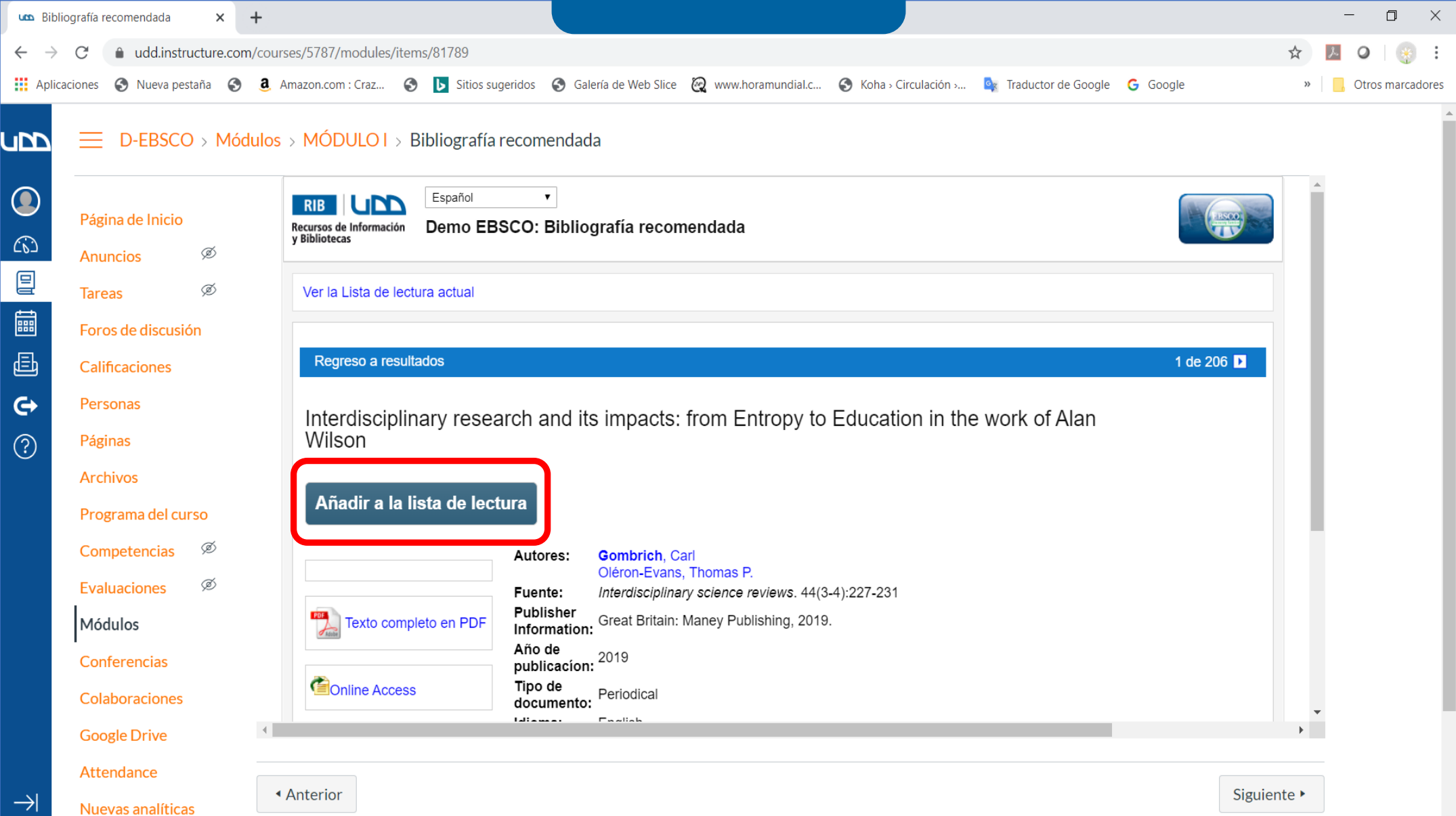

**Paso 11:** Puede organizar los documentos seleccionados en carpetas y agregar instrucciones para los alumnos.

## Paso 11:

 $\Box$  $\mathbb{R}^n$ 

 $\left( \frac{1}{2} \right)$ 

 $\overline{\phantom{m}}$ 

 $\circ$ 

» Ctros marcadores

C · dd.instructure.com/courses/5787/modules/items/81789  $\leftarrow$   $\rightarrow$ 

 $\times$  +

Bibliografía recomendada

Traductor de Google Coogle Coogle Coogle Coogle Sitios sugeridos Collería de Web Slice 2 www.horamundial.c... Collería Scirculación »... Carefaductor de Google Coogle Coogle

#### $\equiv$  D-EBSCO > Módulos > MÓDULO I > Bibliografía recomendada **Lunn**

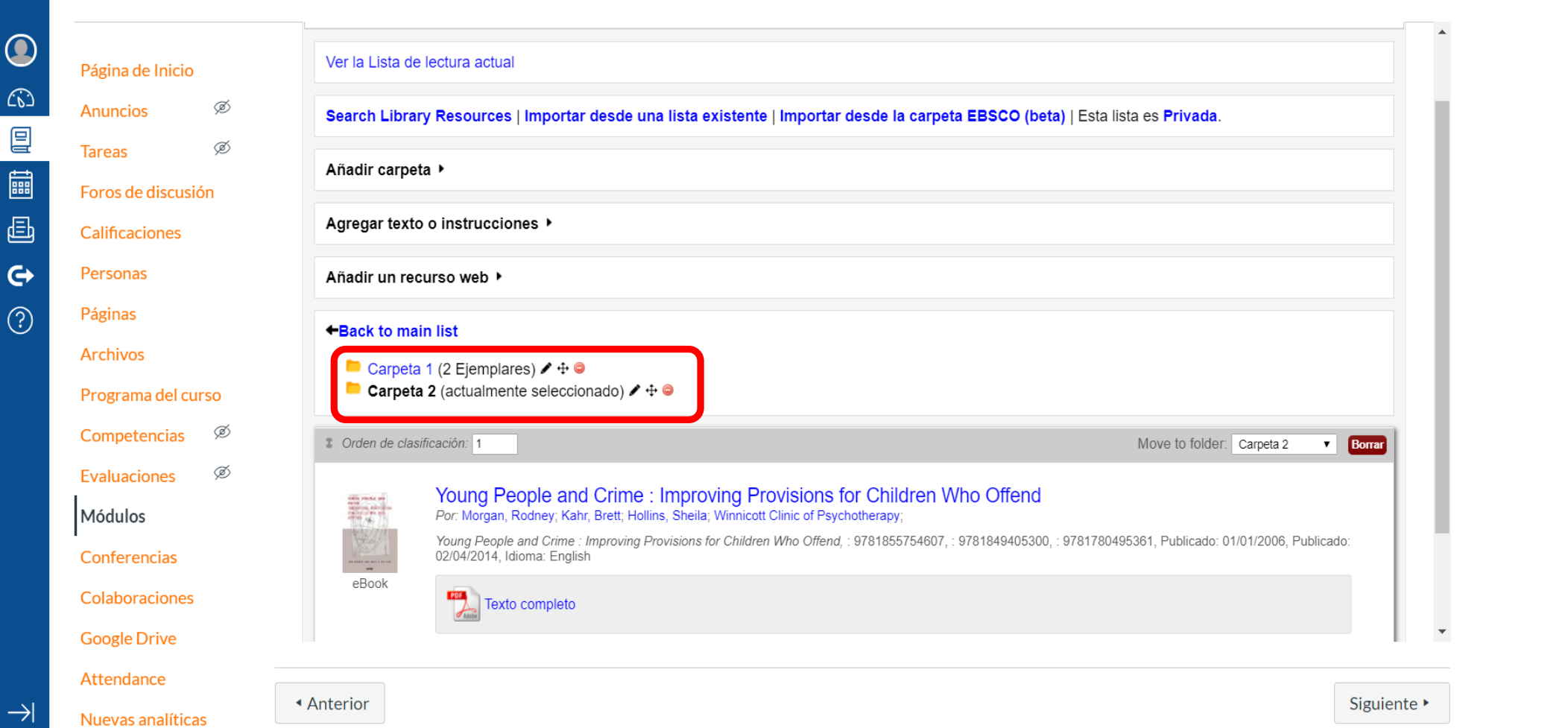

#### **Paso 12:**

Podrá visualizar el texto completo de los documentos agregados a la lista.

Recuerde que dentro de los recursos puede haber contenido referencial (sin acceso a texto completo).

Algunos enlaces al texto completo requieren que haya accedido a [bases de datos](https://biblioteca.udd.cl/recursos-por-tema/base-de-datos/) con su usuario y clave del email UDD.

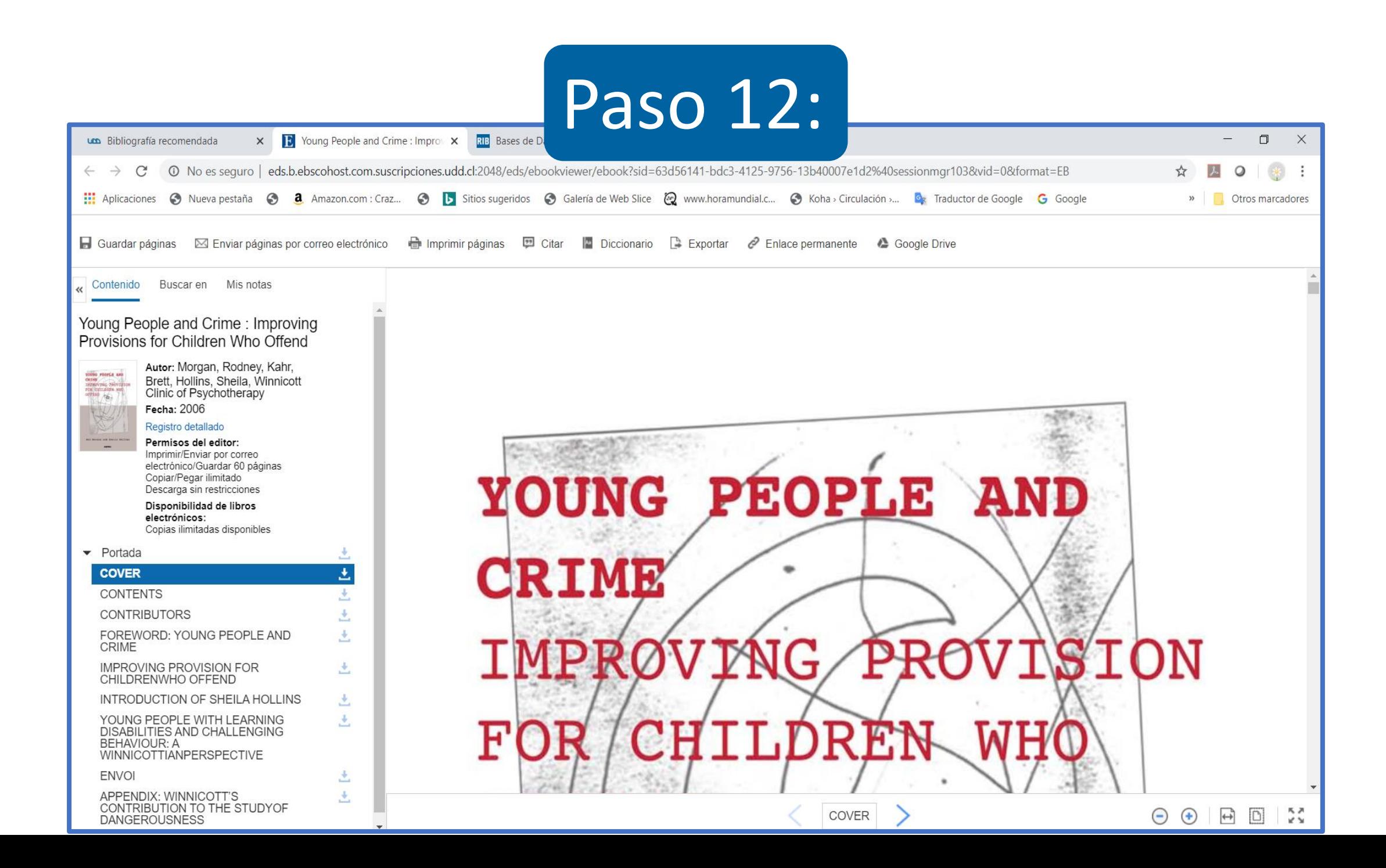

#### <https://biblioteca.udd.cl/>

#### biblioteca@udd.cl